# **Animated Ducks – a moving duck**

So far we've made simple GIFs. But we can also make animated GIFs with movement using a method called Tweening.

## *Set up the document*

This time we need to start from scratch with a new document. I want the perfect size to display on a phone screen so we can use it on something like Instagram

- 1. **Open** Photoshop
- 2. At the **top**, click **File** > **New** This opens a window
- 3. At the **top right**, change **Centimeters** to **Pixels**
- 4. Make the **Width 1080 pixels**
- 5. Make the **Height 1920 pixels**
- 6. At the **bottom**, click **Create** This creates a new image canvas ready for a moving duck

#### *Colour the background*

- 7. On the **left toolbar**, click the **Paint Bucket Tool – it may be under the gradient tool, so click and hold down to find it**
- 8. At the **top right**, change the colour to a suitable background colour
- 9. **Click once** on the canvas to fill the colour

#### *Add a duck*

- 10. Click **File** > **Open** > find one of your ducks and open the image. It opens as a new tab at the top
- 11. At the **top**, click **Select** > **All**
- 12. Then at the **top**, click **Edit** > **Copy**
- 13. Move to the **other tab** your new canvas
- 14. At the **top**, click **Edit** > **Paste**. You may need to resize it (**Move Tool** – with **Show Transform Controls** ticked)

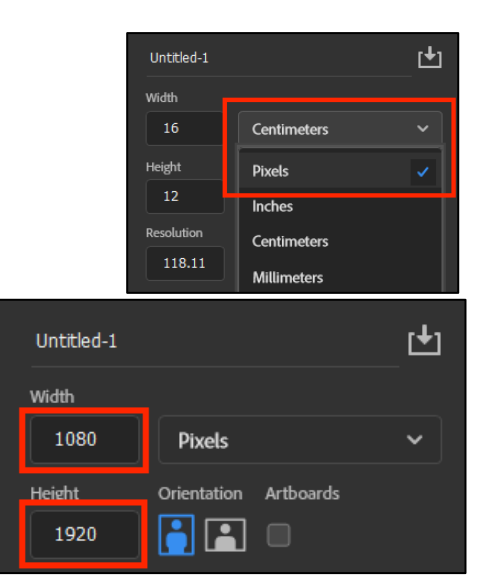

Pattern

ö

Wind

Type Select Filter 3D View Plugins

Show Transform Controls ayer 1, RGB/8) \*  $\times$  Canada1528.jpg @ 42.4% (I

ĻF

### *Animate the duck*

- 15. If the Windows Timeline isn't showing at the bottom, click **Windows** > **Timeline**
- 16. Click the **Make Frame Animation** button
- 17. Right at the bottom, under the frame, find the **+ button. Click it** to copy the frame. You should now have two frames
- 18. Go to **Frame 1** and **move your duck RIGHT TO THE EDGE BUT NOT FULLY OFF THE CANVAS. IMPORTANT:** You need to be able to see a bit of your duck – if you move it fully off the canvas this won't work
- 19. Go to **Frame 2** and **move your duck** to **position 2** right on the edge of the canvas
- 20. Hold **SHIFT** on the keyboard and click on **both frames** to select both at once
- 21. Now, click the **button to the left of the + button** this is the **Tween button**
- 22. A pop up appears. Change the **Frames to Add** box to **12** – this is going to create 12 new frames
- 23. Click **OK**
- 24. **Play** the animation and see what happens

#### *Add more movement*

I want to bounce my duck down the screen. I'll need to add two or three more sets of movement

- 25. Click on the **last frame**. Copy it with the **+ button**
- 26. On the **new frame**, move the duck to the next position
- 27. Select the **last TWO frames** using **SHIFT** and clicking
- 28. Press the **Tween button** and add **12** more frames
- 29. **Keep doing this** until you have a complete animation
- 30. To finish, **save** and then **export** your animation (**File** > **Export** > **Save for web (Legacy)** to export)

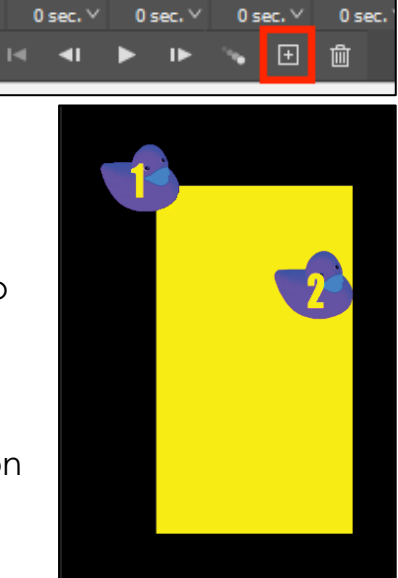

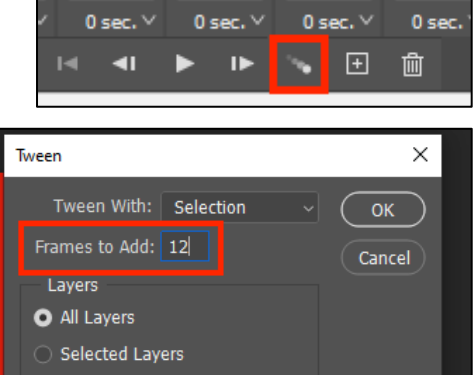

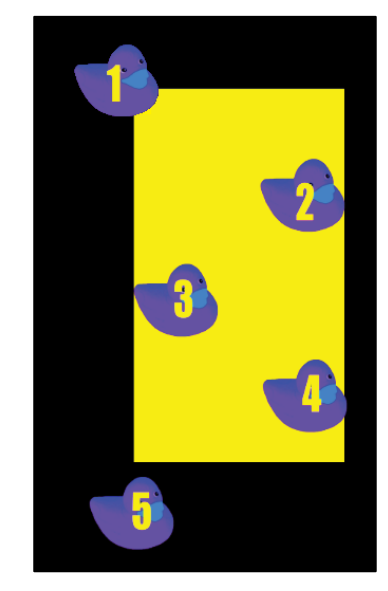